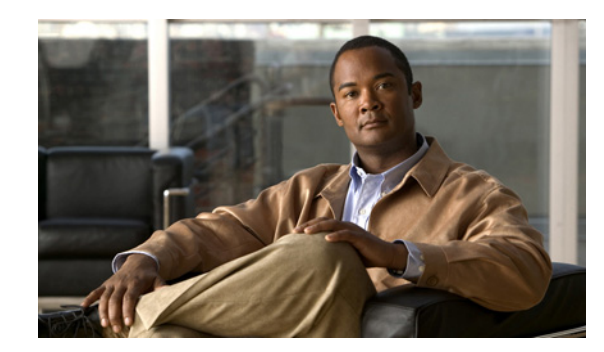

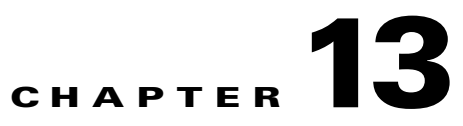

# **Administrative Tasks for the Sensor**

This chapter contains procedures that will help you with the administrative aspects of your sensor. It contains the following sections:

- **•** [Creating a Banner Login, page 13-1](#page-0-0)
- **•** [Terminating CLI Sessions, page 13-2](#page-1-0)
- **•** [Modifying Terminal Properties, page 13-3](#page-2-0)
- **•** [Events, page 13-4](#page-3-0)
- **•** [System Clock, page 13-7](#page-6-0)
- **•** [Clearing the Denied Attackers List, page 13-9](#page-8-0)
- **•** [Displaying Statistics, page 13-10](#page-9-0)
- **•** [Displaying Tech Support Information, page 13-18](#page-17-0)
- **•** [Displaying Version Information, page 13-19](#page-18-0)
- **•** [Directing Output to a Serial Connection, page 13-21](#page-20-0)
- [Diagnosing Network Connectivity, page 13-22](#page-21-0)
- **•** [Resetting the Appliance, page 13-23](#page-22-0)
- **•** [Displaying Command History, page 13-24](#page-23-0)
- **•** [Displaying Hardware Inventory, page 13-24](#page-23-1)
- **•** [Tracing the Route of an IP Packet, page 13-25](#page-24-0)
- **•** [Displaying Submode Settings, page 13-26](#page-25-0)

# <span id="page-0-0"></span>**Creating a Banner Login**

Use the **banner login** command to create a banner login that will be displayed before the user and password login prompts. The maximum message length is 2500 characters. Use the **no banner login** command to remove the banner.

To create a banner login, follow these steps:

- **Step 1** Log in to the CLI using an account with administrator privileges.
- **Step 2** Enter global configuration mode:

sensor# **configure terminal**

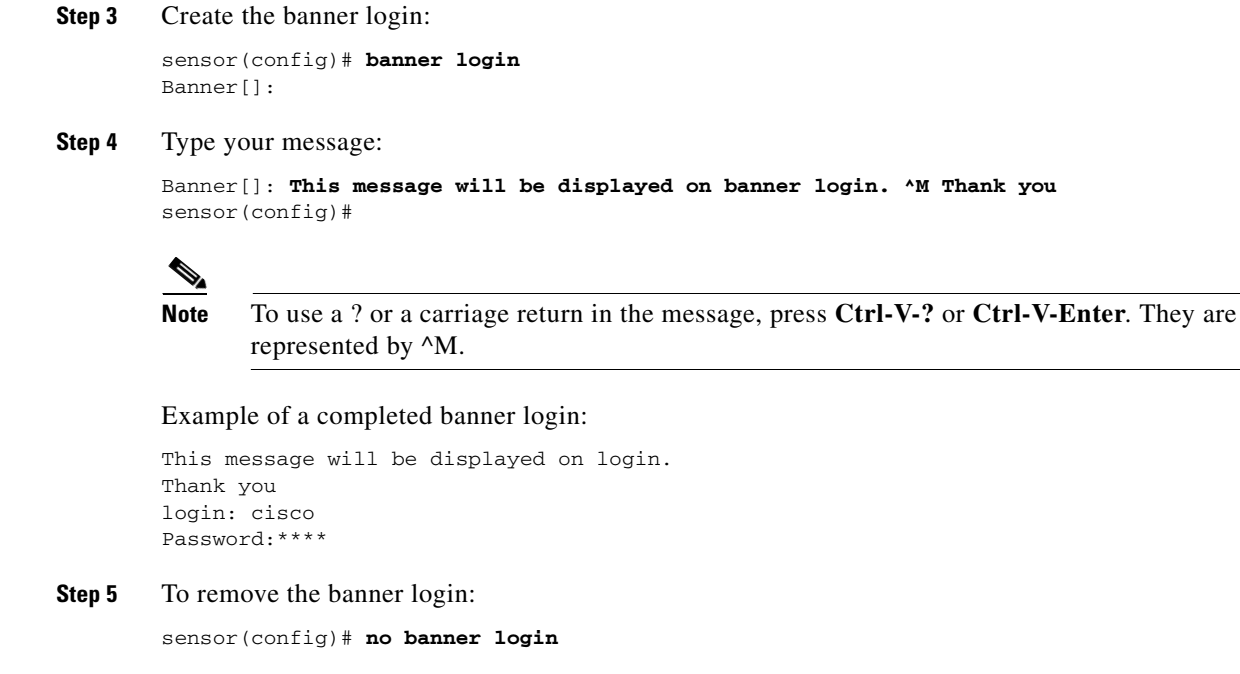

The banner no longer appears at login.

### <span id="page-1-0"></span>**Terminating CLI Sessions**

Use the **clear line** *cli\_id* [**message**] command to terminate another CLI session. If you use the **message** keyword, you can send a message along with the termination request to the receiving user. The maximum message length is 2500 characters.

The following options apply:

- **•** *cli\_id*—CLI ID number associated with the login session. Use the **show users** command to find the CLI ID number.
- **• message**—Message to send to the receiving user.

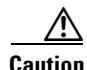

**Caution** You can only clear CLI login sessions with the **clear line** command. You cannot clear service logins with this command.

If an administrator tries to log in when the maximum sessions have been reached, the following message appears:

Error: The maximum allowed CLI sessions are currently open, would you like to terminate one of the open sessions? [no]

If an operator or viewer tries to log in when the maximum sessions are open, the following message appears:

Error: The maximum allowed CLI sessions are currently open, please try again later.

To terminate a CLI session, follow these steps:

**Step 1** Log in to the CLI using an account with administrator privileges.

**Step 2** Find the CLI ID number associated with the login session:

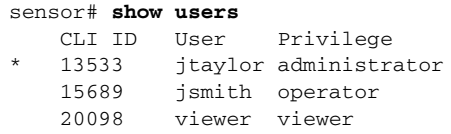

**Step 3** Terminate the CLI session of jsmith:

sensor# **clear line** *cli\_id* **message** Message[]:

Example:

```
sensor# clear line 15689 message
Message{}: Sorry! I need to terminate your session.
sensor#
```
**Step 4** The user jsmith receives the following message from the administrator jtaylor:

```
sensor#
***
***
*** Termination request from jtaylor
***
Sorry! I need to terminate your session.
```
# <span id="page-2-0"></span>**Modifying Terminal Properties**

Use the **terminal [length]** *screen \_length* command to modify terminal properties for a login session. The *screen\_ length* option lets you set the number of lines that appear on the screen before the --more- prompt is displayed. A value of zero results in no pause in the output. The default value is 24 lines.

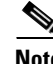

Note You are not required to specify the screen length for some types of terminal sessions because the specified screen length can be learned by some remote hosts.

To modify the terminal properties, follow these steps:

- **Step 1** Log in to the CLI.
- **Step 2** To have no pause between multi-screen outputs, use 0 for the screen length value:

sensor# **terminal length 0**

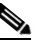

**Note** The screen length values are not saved between login sessions.

**Step 3** To have the CLI pause and display the --more-- prompt every 10 lines, use 10 for the *screen length* value: sensor# **terminal length 10**

### <span id="page-3-0"></span>**Events**

This section describes how to display and clear events from the Event Store, and contains the following topics:

- **•** [Displaying Events, page 13-4](#page-3-1)
- **•** [Clearing Events from the Event Store, page 13-7](#page-6-1)

### <span id="page-3-1"></span>**Displaying Events**

Use the **show events** [{[**alert** [informational] [low] [medium] [high] [**include-traits** *traits*] [**exclude-traits** *traits*]] | **error** [warning] [error] [fatal] | **NAC** | **status**}] [*hh:mm:ss* [*month day* [*year*]] | **past** *hh:mm:ss*] command to display events from Event Store.

Events are displayed beginning at the start time. If you do not specify a start time, events are displayed beginning at the current time. If you do not specify an event type, all events are displayed.

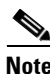

**Note** Events are displayed as a live feed until you cancel the request by pressing Ctrl-C.

The following options apply:

**• alert**—Displays alerts. Provides notification of some suspicious activity that may indicate an attack is in process or has been attempted.

If no level is selected (informational, low, medium, or high), all alert events are displayed.

- **• include-traits**—Displays alerts that have the specified traits.
- **• exclude-traits**—Does not display alerts that have the specified traits.
- **• traits**—Trait bit position in decimal (0 to 15).
- **• error**—Displays error events. Error events are generated by services when error conditions are encountered.
- **• NAC**—Displays ARC (block) requests.

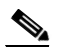

**Note** ARC is formerly known as Network Access Controller (NAC). This name change has not been completely implemented throughout the IDM and CLI for IPS 5.1.

**• status**—Displays status events.

- **• past**—Displays events starting in the past for the specified hours, minutes, and seconds.
- *hh:mm:ss*—Hours, minutes, and seconds in the past to begin the display.

**Note** The **show events** command waits until a specified event is available. It continues to wait and display events until you exit by pressing Ctrl-C.

To display events from the Event Store, follow these steps:

**Step 1** Log in to the CLI.

**Step 2** Display all events starting now:

```
sensor#@ show events
evError: eventId=1041472274774840147 severity=warning vendor=Cisco
   originator:
    hostId: sensor2
     appName: cidwebserver
     appInstanceId: 12075
   time: 2003/01/07 04:41:45 2003/01/07 04:41:45 UTC
   errorMessage: name=errWarning received fatal alert: certificate_unknown
evError: eventId=1041472274774840148 severity=error vendor=Cisco
   originator:
    hostId: sensor2
     appName: cidwebserver
     appInstanceId: 351
   time: 2003/01/07 04:41:45 2003/01/07 04:41:45 UTC
   errorMessage: name=errTransport WebSession::sessionTask(6) TLS connection exce
ption: handshake incomplete.
```
The feed continues showing all events until you press **Ctrl-C**.

**Step 3** Display the block requests beginning at 10:00 a.m. on February 9, 2005:

```
sensor#@ show events NAC 10:00:00 Feb 9 2005
evShunRqst: eventId=1106837332219222281 vendor=Cisco
  originator:
    deviceName: Sensor1
    appName: NetworkAccessControllerApp
    appInstance: 654
  time: 2005/02/09 10:33:31 2004/08/09 13:13:31
  shunInfo:
    host: connectionShun=false
      srcAddr: 11.0.0.1
      destAddr:
      srcPort:
      destPort:
      protocol: numericType=0 other
     timeoutMinutes: 40
  evAlertRef: hostId=esendHost 123456789012345678
sensor#
```
**Step 4** Display errors with the warning level starting at 10:00 a.m. February 9 2005:

```
sensor# show events error warning 10:00:00 Feb 9 2005
evError: eventId=1041472274774840197 severity=warning vendor=Cisco
  originator:
    hostId: sensor
    appName: cidwebserver
    appInstanceId: 12160
```
 time: 2003/01/07 04:49:25 2003/01/07 04:49:25 UTC errorMessage: name=errWarning received fatal alert: certificate\_unknown

#### **Step 5** Display alerts from the past 45 seconds:

```
sensor# show events alert past 00:00:45
evIdsAlert: eventId=1109695939102805307 severity=medium vendor=Cisco
   originator:
     hostId: sensor
     appName: sensorApp
     appInstanceId: 367
   time: 2005/03/02 14:15:59 2005/03/02 14:15:59 UTC
   signature: description=Nachi Worm ICMP Echo Request id=2156 version=S54
     subsigId: 0
     sigDetails: Nachi ICMP
   interfaceGroup:
   vlan: 0
   participants:
     attacker:
       addr: locality=OUT 10.89.228.202
     target:
       addr: locality=OUT 10.89.150.185
   riskRatingValue: 70
   interface: fe0_1
  protocol: icmp
evIdsAlert: eventId=1109695939102805308 severity=medium vendor=Cisco
```
**Step 6** Display events that began 30 seconds in the past:

 originator:  $--MORE--$ 

```
sensor# show events past 00:00:30
evStatus: eventId=1041526834774829055 vendor=Cisco
   originator:
     hostId: sensor
     appName: mainApp
     appInstanceId: 2215
   time: 2003/01/08 02:41:00 2003/01/08 02:41:00 UTC
   controlTransaction: command=getVersion successful=true
     description: Control transaction response.
     requestor:
       user: cids
       application:
         hostId: 64.101.182.101
         appName: -cidcli
         appInstanceId: 2316
evStatus: eventId=1041526834774829056 vendor=Cisco
   originator:
     hostId: sensor
     appName: login(pam_unix)
     appInstanceId: 2315
   time: 2003/01/08 02:41:00 2003/01/08 02:41:00 UTC
   syslogMessage:
     description: session opened for user cisco by cisco(uid=0)
```
Г

### <span id="page-6-1"></span>**Clearing Events from the Event Store**

Use the **clear events** command to clear Event Store.

To clear events from Event Store, follow these steps:

- **Step 1** Log in to the CLI using an account with administrator privileges.
- **Step 2** Clear Event Store:

```
sensor# clear events
Warning: Executing this command will remove all events currently stored in the event 
store.
Continue with clear? []:
```
**Step 3** Type **yes** to clear the events.

# <span id="page-6-0"></span>**System Clock**

This section explains how to display and manually set the system clock. It contains the following topics:

- [Displaying the System Clock, page 13-7](#page-6-2)
- [Manually Setting the Clock, page 13-8](#page-7-0)

### <span id="page-6-2"></span>**Displaying the System Clock**

Use the **show clock** [**detail**] command to display the system clock. You can use the **detail** option to indicate the clock source (NTP or system) and the current summertime setting (if any).

The system clock keeps an authoritative flag that indicates whether the time is authoritative (believed to be accurate). If the system clock has been set by a timing source, such as NTP, the flag is set.

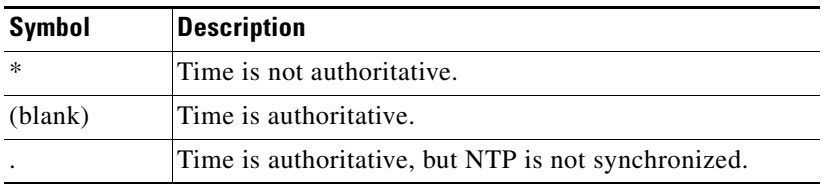

To display the system clock, follow these steps:

**Step 1** Log in to the CLI.

**Step 2** Display the system clock:

sensor# **show clock** 22:39:21 UTC Sat Jan 25 2003

**Step 3** Display the system clock with details:

```
sensor# show clock detail
22:39:21 CST Sat Jan 25 2003
Time source is NTP
```
Summer time starts 02:00:00 CST Sun Apr 7 2004 Summer time ends 02:00:00 CDT Sun Oct 27 2004

This indicates that the sensor is getting its time from NTP and that is configured and synchronized.

```
sensor# show clock detail
*12:19:22 CST Sat Dec 04 2004
No time source
Summer time starts 02:00:00 CST Sun Apr 7 2004
Summer time ends 02:00:00 CDT Sun Oct 27 2004
```
This indicates that no time source is configured.

### <span id="page-7-0"></span>**Manually Setting the Clock**

Use the **clock set** *hh:mm [:ss] month day year* command to manually set the clock on the appliance. Use this command if no other time sources are available.

**Note** You do not need to set the system clock if your sensor is synchronized by a valid outside timing mechanism such as an NTP clock source.

For the procedure for configuring NTP, see Configuring NTP, page 4-29. For an explanation of the importance of having a valid time source for the sensor, see Time Sources and the Sensor, page 4-18. For an explanation of what to do if you set the clock incorrectly, see Correcting Time on the Sensor, page 4-21.

The **clock set** command does not apply to the following platforms:

- **•** IDSM-2
- **•** NM-CIDS
- **•** AIP-SSM-10
- **•** AIP-SSM-20

To manually set the clock on the appliance, follow these steps:

**Step 1** Log in to the CLI using an account with administrator privileges.

**Step 2** Set the clock manually:

```
sensor# clock set 13:21 July 29 2004
```
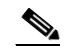

**Note** The time format is 24-hour time.

Г

# <span id="page-8-0"></span>**Clearing the Denied Attackers List**

Use the **clear denied-attackers** command in service event action rules submode to delete the denied attackers list and clear the virtual sensor statistics.

If your sensor is configured to operate in inline mode, the traffic is passing through the sensor. You can configure signatures to deny packets, connections, and attackers while in inline mode, which means that single packets, connections, and specific attackers will be denied, that is, not transmitted, when the sensor encounters them.

When the signature fires, the attacker is denied and placed in a list. As part of sensor administration, you may want to delete the list or clear the statistics in the list.

To delete the list of denied attackers and clear the statistics, follow these steps:

- **Step 1** Log in to the CLI using an account with administrator privileges.
- **Step 2** Display the list of denied IP addresses:

```
sensor# show statistics denied-attackers
Denied Attackers and hit count for each.
  10.20.4.2 = 910.20.5.2 = 5
```
The statistics show that there are two IP addresses being denied at this time.

**Step 3** Delete the denied attackers list:

```
sensor# clear denied-attackers
Warning: Executing this command will delete all addresses from the list of
attackers currently being denied by the sensor.
Continue with clear? [yes]:
```
- **Step 4** Type **yes** to clear the list.
- **Step 5** Verify that you have cleared the list:

```
sensor# show statistics virtual-sensor
Virtual Sensor Statistics
    Statistics for Virtual Sensor vs0
      Name of current Signature-Definition instance = sig0
      Name of current Event-Action-Rules instance = rules0
      List of interfaces monitored by this virtual sensor = mypair
       Denied Address Information
          Number of Active Denied Attackers = 0
          Number of Denied Attackers Inserted = 2
          Number of Denied Attackers Total Hits = 287
          Number of times max-denied-attackers limited creation of new entry = 0
          Number of exec Clear commands during uptime = 1
       Denied Attackers and hit count for each.
```
There is no longer any information under the Denied Attackers and hit count for each category.

**Step 6** To clear only the statistics:

sensor# **show statistics virtual-sensor clear**

**Step 7** Verify that you have cleared the statistics:

```
sensor# show statistics virtual-sensor
Virtual Sensor Statistics
    Statistics for Virtual Sensor vs0
      Name of current Signature-Definition instance = sig0
       Name of current Event-Action-Rules instance = rules0
```

```
 List of interfaces monitored by this virtual sensor = mypair
 Denied Address Information
    Number of Active Denied Attackers = 2
    Number of Denied Attackers Inserted = 0
    Number of Denied Attackers Total Hits = 0
    Number of times max-denied-attackers limited creation of new entry = 0
    Number of exec Clear commands during uptime = 1
 Denied Attackers and hit count for each.
   10.20.2.5 = 010.20.5.2 = 0
```
The statistics have all been cleared except for the Number of Active Denied Attackers and Number of exec Clear commands during uptime categories. It is important to know if the list has been cleared.

### <span id="page-9-0"></span>**Displaying Statistics**

Use the **show statistics virtual-sensor** [**clear**] command to display the statistics for the virtual sensor. Use the **show statistics [analysis-engine** | **authentication** | **denied-attackers** | **event-server** | **event-store** | **host** | **logger** | **network-access** | **notification** | **sdee-server** | **transaction-server** | **transaction-source** | **web-server**] [**clear**] command to generate statistics for each sensor application.

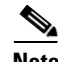

**Note** The **clear** option is not available for the analysis engine, host, or network access applications.

To display statistics for the sensor, follow these steps:

#### **Step 1** Log in to the CLI.

```
Step 2 Display the statistics for the virtual sensor:
```

```
sensor# show statistics virtual-sensor
Virtual Sensor Statistics
    Statistics for Virtual Sensor vs0
      Name of current Signature-Definition instance = sig0
      Name of current Event-Action-Rules instance = rules0
      List of interfaces monitored by this virtual sensor = fe0_1
       General Statistics for this Virtual Sensor
         Number of seconds since a reset of the statistics = 1675
         Measure of the level of resource utilization = 0
         Total packets processed since reset = 241
         Total IP packets processed since reset = 12
         Total packets that were not IP processed since reset = 229
         Total TCP packets processed since reset = 0
         Total UDP packets processed since reset = 0
         Total ICMP packets processed since reset = 12
         Total packets that were not TCP, UDP, or ICMP processed since reset = 0
         Total ARP packets processed since reset = 0
         Total ISL encapsulated packets processed since reset = 0
        Total 802.1q encapsulated packets processed since reset = 0
         Total packets with bad IP checksums processed since reset = 0
          Total packets with bad layer 4 checksums processed since reset = 0
         Total number of bytes processed since reset = 22513
        The rate of packets per second since reset = 0The rate of bytes per second since reset = 13
        The average bytes per packet since reset = 93
       Denied Address Information
         Number of Active Denied Attackers = 0
```

```
 Number of Denied Attackers Inserted = 0
   Number of Denied Attackers Total Hits = 0
   Number of times max-denied-attackers limited creation of new entry = 0
   Number of exec Clear commands during uptime = 0
 Denied Attackers and hit count for each.
 The Signature Database Statistics.
    The Number of each type of node active in the system (can not be reset)
       Total nodes active = 0
      TCP nodes keyed on both IP addresses and both ports = 0
       UDP nodes keyed on both IP addresses and both ports = 0
       IP nodes keyed on both IP addresses = 0
    The number of each type of node inserted since reset
       Total nodes inserted = 28
      TCP nodes keyed on both IP addresses and both ports = 0
      UDP nodes keyed on both IP addresses and both ports = 0
       IP nodes keyed on both IP addresses = 6
    The rate of nodes per second for each time since reset
      Nodes per second = 0
      TCP nodes keyed on both IP addresses and both ports per second = 0
      UDP nodes keyed on both IP addresses and both ports per second = 0
      IP nodes keyed on both IP addresses per second = 0
    The number of root nodes forced to expire because of memory constraints
      TCP nodes keyed on both IP addresses and both ports = 0
 Fragment Reassembly Unit Statistics for this Virtual Sensor
   Number of fragments currently in FRU = 0
   Number of datagrams currently in FRU = 0
   Number of fragments received since reset = 0
   Number of fragments forwarded since reset = 0
   Number of fragments dropped since last reset = 0
   Number of fragments modified since last reset = 0
   Number of complete datagrams reassembled since last reset = 0
   Fragments hitting too many fragments condition since last reset = 0
   Number of overlapping fragments since last reset = 0
   Number of Datagrams too big since last reset = 0
   Number of overwriting fragments since last reset = 0
   Number of Initial fragment missing since last reset = 0
    Fragments hitting the max partial dgrams limit since last reset = 0
   Fragments too small since last reset = 0 Too many fragments per dgram limit since last reset = 0
   Number of datagram reassembly timeout since last reset = 0
   Too many fragments claiming to be the last since last reset = 0
   Fragments with bad fragment flags since last reset = 0
 TCP Normalizer stage statistics
   Packets Input = 0
    Packets Modified = 0
    Dropped packets from queue = 0
    Dropped packets due to deny-connection = 0
    Current Streams = 0
   Current Streams Closed = 0
   Current Streams Closing = 0
   Current Streams Embryonic = 0
    Current Streams Established = 0
   Current Streams Denied = 0
 Statistics for the TCP Stream Reassembly Unit
    Current Statistics for the TCP Stream Reassembly Unit
      TCP streams currently in the embryonic state = 0
      TCP streams currently in the established state = 0
      TCP streams currently in the closing state = 0
      TCP streams currently in the system = 0
       TCP Packets currently queued for reassembly = 0
    Cumulative Statistics for the TCP Stream Reassembly Unit since reset
     TCP streams that have been tracked since last reset = 0
       TCP streams that had a gap in the sequence jumped = 0
      TCP streams that was abandoned due to a gap in the sequence = 0
```

```
 TCP packets that arrived out of sequence order for their stream = 0
      TCP packets that arrived out of state order for their stream = 0
      The rate of TCP connections tracked per second since reset = 0
 SigEvent Preliminary Stage Statistics
   Number of Alerts received = 491
   Number of Alerts Consumed by AlertInterval = 0
   Number of Alerts Consumed by Event Count = 0
   Number of FireOnce First Alerts = 6
   Number of FireOnce Intermediate Alerts = 480
   Number of Summary First Alerts = 0
   Number of Summary Intermediate Alerts = 0
   Number of Regular Summary Final Alerts = 0
  Number of Global Summary Final Alerts = 0 Number of Alerts Output for further processing = 491
 SigEvent Action Override Stage Statistics
   Number of Alerts received to Action Override Processor = 0
   Number of Alerts where an override was applied = 0
   Actions Added
       deny-attacker-inline = 0
       deny-connection-inline = 0
       deny-packet-inline = 0
       modify-packet-inline = 0
       log-attacker-packets = 0
       log-pair-packets = 0
       log-victim-packets = 0
       produce-alert = 0
       produce-verbose-alert = 0
       request-block-connection = 0
       request-block-host = 0
       request-snmp-trap = 0
       reset-tcp-connection = 0
 SigEvent Action Filter Stage Statistics
   Number of Alerts received to Action Filter Processor = 0
   Number of Alerts where an action was filtered = 0
   Number of Filter Line matches = 0
   Actions Filtered
       deny-attacker-inline = 0
       deny-connection-inline = 0
       deny-packet-inline = 0
       modify-packet-inline = 0
       log-attacker-packets = 0
       log-pair-packets = 0
       log-victim-packets = 0
       produce-alert = 0
       produce-verbose-alert = 0
       request-block-connection = 0
       request-block-host = 0
       request-snmp-trap = 0
       reset-tcp-connection = 0
 SigEvent Action Handling Stage Statistics.
   Number of Alerts received to Action Handling Processor = 491
   Number of Alerts where produceAlert was forced = 0
   Number of Alerts where produceAlert was off = 0
   Actions Performed
       deny-attacker-inline = 0
       deny-connection-inline = 0
       deny-packet-inline = 0
       modify-packet-inline = 0
       log-attacker-packets = 0
      log-pair-packets = 0 log-victim-packets = 0
       produce-alert = 11
       produce-verbose-alert = 0
       request-block-connection = 0
```

```
 request-block-host = 5
                     request-snmp-trap = 0
                     reset-tcp-connection = 0
                  Deny Actions Requested in Promiscuous Mode
                     deny-packet not performed = 0
                     deny-connection not performed = 0
                     deny-attacker not performed = 0
                     modify-packet not performed = 0
                  Number of Alerts where deny-connection was forced for deny-packet action = 0
                  Number of Alerts where deny-packet was forced for non-TCP deny-connection action 
        = 0 Per-Signature SigEvent count since reset
                 Sig 2004 = 5Sig 2156 = 486sensor#
Step 3 Display the statistics for AnalysisEngine:
        sensor# show statistics analysis-engine
        Analysis Engine Statistics
            Number of seconds since service started = 1999
            Measure of the level of current resource utilization = 0
            Measure of the level of maximum resource utilization = 0
           The rate of TCP connections tracked per second = 0
           The rate of packets per second = 0
            The rate of bytes per second = 13
            Receiver Statistics
               Total number of packets processed since reset = 290
               Total number of IP packets processed since reset = 12
            Transmitter Statistics
               Total number of packets transmitted = 290
               Total number of packets denied = 0
               Total number of packets reset = 0
            Fragment Reassembly Unit Statistics
               Number of fragments currently in FRU = 0
               Number of datagrams currently in FRU = 0
            TCP Stream Reassembly Unit Statistics
              TCP streams currently in the embryonic state = 0
              TCP streams currently in the established state = 0
              TCP streams currently in the closing state = 0
              TCP streams currently in the system = 0
               TCP Packets currently queued for reassembly = 0
            The Signature Database Statistics.
               Total nodes active = 0
               TCP nodes keyed on both IP addresses and both ports = 0
               UDP nodes keyed on both IP addresses and both ports = 0
               IP nodes keyed on both IP addresses = 0
            Statistics for Signature Events
               Number of SigEvents since reset = 491
            Statistics for Actions executed on a SigEvent
               Number of Alerts written to the IdsEventStore = 11
        sensor#
```
**Step 4** Display the statistics for authentication:

```
sensor# show statistics authentication
General
    totalAuthenticationAttempts = 2
    failedAuthenticationAttempts = 0
sensor#
```
#### **Step 5** Display the statistics for the denied attackers in the system:

sensor# **show statistics denied-attackers** Denied Attackers and hit count for each.

```
sensor#
```

```
Step 6 Display the statistics for the event server:
```

```
sensor# show statistics event-server
General
    openSubscriptions = 0
    blockedSubscriptions = 0
Subscriptions
sensor#
```
#### **Step 7** Display the statistics for Event Store:

```
sensor# show statistics event-store
Event store statistics
    General information about the event store
      The current number of open subscriptions = 2
      The number of events lost by subscriptions and queries = 0
      The number of queries issued = 0
      The number of times the event store circular buffer has wrapped = 0
    Number of events of each type currently stored
       Debug events = 0
       Status events = 9904
       Log transaction events = 0
       Shun request events = 61
       Error events, warning = 67
       Error events, error = 83
       Error events, fatal = 0
       Alert events, informational = 60
       Alert events, low = 1
       Alert events, medium = 60
       Alert events, high = 0
sensor#
```
#### **Step 8** Display the statistics for the host:

```
sensor# show statistics host
General Statistics
    Last Change To Host Config (UTC) = 16:11:05 Thu Feb 10 2005
    Command Control Port Device = FastEthernet0/0
Network Statistics
    fe0_0 Link encap:Ethernet HWaddr 00:0B:46:53:06:AA
              inet addr:10.89.149.185 Bcast:10.89.149.255 Mask:255.255.255.128
              UP BROADCAST RUNNING MULTICAST MTU:1500 Metric:1
              RX packets:1001522 errors:0 dropped:0 overruns:0 frame:0
              TX packets:469569 errors:0 dropped:0 overruns:0 carrier:0
              collisions:0 txqueuelen:1000
              RX bytes:57547021 (54.8 MiB) TX bytes:63832557 (60.8 MiB)
              Interrupt:9 Base address:0xf400 Memory:c0000000-c0000038
NTP Statistics
    status = Not applicable
Memory Usage
   usedBytes = 500592640freeBytes = 8855552 totalBytes = 509448192
Swap Usage
    Used Bytes = 77824
    Free Bytes = 600649728
    Total Bytes = 600727552
CPU Statistics
   Usage over last 5 seconds = 0 Usage over last minute = 1
    Usage over last 5 minutes = 1
Memory Statistics
```

```
 Memory usage (bytes) = 500498432
    Memory free (bytes) = 894976032
Auto Update Statistics
    lastDirectoryReadAttempt = N/A
    lastDownloadAttempt = N/A
    lastInstallAttempt = N/A
    nextAttempt = N/A
sensor#
```
#### **Step 9** Display the statistics for the logging application:

```
sensor# show statistics logger
The number of Log interprocessor FIFO overruns = 0
The number of syslog messages received = 11
The number of <evError> events written to the event store by severity
    Fatal Severity = 0
    Error Severity = 64
    Warning Severity = 35
    TOTAL = 99
The number of log messages written to the message log by severity
    Fatal Severity = 0
    Error Severity = 64
    Warning Severity = 24
    Timing Severity = 311
    Debug Severity = 31522
    Unknown Severity = 7
    TOTAL = 31928
sensor#
```
**Step 10** Display the statistics for ARC:

```
sensor# show statistics network-access
Current Configuration
    LogAllBlockEventsAndSensors = true
    EnableNvramWrite = false
    EnableAclLogging = false
    AllowSensorBlock = false
    BlockMaxEntries = 11
    MaxDeviceInterfaces = 250
    NetDevice
       Type = PIX
       IP = 10.89.150.171
      NATAddr = 0.0.0.0 Communications = ssh-3des
    NetDevice
       Type = PIX
       IP = 10.89.150.219
      NATAddr = 0.0.0.0 Communications = ssh-des
    NetDevice
       Type = PIX
       IP = 10.89.150.250
      NATA<sub>1</sub>ATA<sub>2</sub> = 0.0.0.0 Communications = telnet
    NetDevice
       Type = Cisco
       IP = 10.89.150.158
      NATA<sub>1</sub>ATA<sub>2</sub> = 0.0.0.0 Communications = telnet
       BlockInterface
           InterfaceName = ethernet0/1
           InterfaceDirection = out
           InterfacePostBlock = Post_Acl_Test
       BlockInterface
```

```
 InterfaceName = ethernet0/1
          InterfaceDirection = in
          InterfacePreBlock = Pre_Acl_Test
          InterfacePostBlock = Post_Acl_Test
    NetDevice
       Type = CAT6000_VACL
       IP = 10.89.150.138
      NATAddr = 0.0.0.0 Communications = telnet
       BlockInterface
          InterfaceName = 502
          InterfacePreBlock = Pre_Acl_Test
       BlockInterface
          InterfaceName = 507
          InterfacePostBlock = Post_Acl_Test
State
    BlockEnable = true
    NetDevice
       IP = 10.89.150.171
       AclSupport = Does not use ACLs
       Version = 6.3
       State = Active
       Firewall-type = PIX
    NetDevice
       IP = 10.89.150.219
       AclSupport = Does not use ACLs
       Version = 7.0
       State = Active
       Firewall-type = ASA
    NetDevice
       IP = 10.89.150.250
       AclSupport = Does not use ACLs
       Version = 2.2
       State = Active
       Firewall-type = FWSM
    NetDevice
       IP = 10.89.150.158
       AclSupport = uses Named ACLs
       Version = 12.2
       State = Active
    NetDevice
       IP = 10.89.150.138
       AclSupport = Uses VACLs
       Version = 8.4
       State = Active
    BlockedAddr
       Host
          IP = 22.33.4.5
          Vlan =
          ActualIp =
          BlockMinutes =
       Host
          IP = 21.21.12.12
          Vlan =
          ActualIp =
          BlockMinutes =
       Host
          IP = 122.122.33.4
         Vlan = ActualIp =
          BlockMinutes = 60
          MinutesRemaining = 24
```

```
 Network
        IP = 111.22.0.0Mask = 255.255.0.0 BlockMinutes =
sensor#
```
**Step 11** Display the statistics for the notification application:

```
sensor# show statistics notification
General
    Number of SNMP set requests = 0
    Number of SNMP get requests = 0
    Number of error traps sent = 0
    Number of alert traps sent = 0
sensor#
```
**Step 12** Display the statistics for the SDEE server:

```
sensor# show statistics sdee-server
General
    Open Subscriptions = 0
    Blocked Subscriptions = 0
    Maximum Available Subscriptions = 5
    Maximum Events Per Retrieval = 500
Subscriptions
sensor#
```
**Step 13** Display the statistics for the transaction server:

```
sensor# show statistics transaction-server
General
    totalControlTransactions = 35
    failedControlTransactions = 0
sensor#
```
**Step 14** Display the statistics for the transaction source:

```
sensor# show statistics transaction-source
General
    totalControlTransactions = 0
    failedControlTransactions = 0
sensor#
```
**Step 15** Display the statistics for Web Server:

```
sensor# show statistics web-server
listener-443
   number of server session requests handled = 61
    number of server session requests rejected = 0
   total HTTP requests handled = 35
   maximum number of session objects allowed = 40
   number of idle allocated session objects = 10
   number of busy allocated session objects = 0
crypto library version = 6.0.3
sensor#
```
**Step 16** To clear the statistics for an application, for example, the logging application:

```
sensor# show statistics logger clear
The number of Log interprocessor FIFO overruns = 0
The number of syslog messages received = 141
The number of <evError> events written to the event store by severity
    Fatal Severity = 0
    Error Severity = 14
    Warning Severity = 142
```

```
TOTAL = 156The number of log messages written to the message log by severity
   Fatal Severity = 0
    Error Severity = 14
    Warning Severity = 1
    Timing Severity = 0
    Debug Severity = 0
    Unknown Severity = 28
   TOTAL = 43
```
The statistics were retrieved and cleared.

```
Step 17 Verify that the statistics have been cleared:
```

```
sensor# show statistics logger
The number of Log interprocessor FIFO overruns = 0
The number of syslog messages received = 0
The number of <evError> events written to the event store by severity
    Fatal Severity = 0
   Error Severity = 0
   Warning Severity = 0
   TOTAL = 0
The number of log messages written to the message log by severity
   Fatal Severity = 0
    Error Severity = 0
    Warning Severity = 0
    Timing Severity = 0
    Debug Severity = 0
    Unknown Severity = 0
   TOTAT = 0sensor#
```
The statistics all begin from 0.

## <span id="page-17-0"></span>**Displaying Tech Support Information**

Use the **show tech-support** [**page**] [**password**] [**destination-url** *destination\_url*] command to display system information on the screen or have it sent to a specific URL. You can use the information as a troubleshooting tool with TAC.

The following parameters are optional:

**• page**—Displays the output, one page of information at a time.

Press **Enter** to display the next line of output or use the spacebar to display the next page of information.

- **• password**—Leaves passwords and other security information in the output.
- **• destination-url**—Indicates the information should be formatted as HTML and sent to the destination that follows this command. If you use this keyword, the output is not displayed on the screen.
- *destination\_url—Indicates the information should be formatted as HTML. The URL specifies* where the information should be sent. If you do not use this keyword, the information is displayed on the screen.

To display tech support information, follow these steps:

- **Step 1** Log in to the CLI using an account with administrator privileges.
- **Step 2** View the output on the screen:

sensor# **show tech-support page**

The system information appears on the screen, one page at a time. Press the spacebar to view the next page or press **Ctrl-C** to return to the prompt.

- **Step 3** To send the output (in HTML format) to a file, follow these steps:
	- **a.** Type the following command, followed by a valid destination:

sensor# **show tech-support destination-url** *destination\_url*

You can specify the following destination types:

- **• ftp:**—Destination URL for FTP network server. The syntax for this prefix is ftp:[[//username@location]/relativeDirectory]/filename or ftp:[[//username@location]//absoluteDirectory]/filename.
- **• scp:**—Destination URL for the SCP network server. The syntax for this prefix is scp:[[//username@]location]/relativeDirectory]/filename or scp:[[//username@]location]//absoluteDirectory]/filename.

For example, to send the tech support output to the file /absolute/reports/sensor1Report.html:

```
sensor# show tech support dest 
ftp://csidsuser@10.2.1.2//absolute/reports/sensor1Report.html
```
The password: prompt appears.

**b.** Type the password for this user account.

The Generating report: message is displayed.

## <span id="page-18-0"></span>**Displaying Version Information**

Use the **show version** command to display version information for all installed operating system packages, signature packages, and IPS processes running on the system. To view the configuration for the entire system, use the **more current-config** command.

To display the version and configuration, follow these steps:

- **Step 1** Log in to the CLI.
- **Step 2** View version information:

sensor# **show version**

The following examples show sample version output for the appliance and the NM-CIDS.

Sample version output for the appliance:

sensor# **show version** Application Partition:

Cisco Intrusion Prevention System, Version 5.1(0.16)S185.0

OS Version 2.4.26-IDS-smp-bigphys Platform: IPS-4255-K9 Serial Number: JAB0815R017 No license present Sensor up-time is 5 days. Using 722145280 out of 3974291456 bytes of available memory (18% usage) system is using 17.3M out of 29.0M bytes of available disk space (59% usage) application-data is using 36.3M out of 166.8M bytes of available disk space (23% usage) boot is using 39.4M out of 68.6M bytes of available disk space (61% usage)

MainApp 2005\_Feb\_18\_03.00 (Release) 2005-02-18T03:13:47-0600 Running AnalysisEngine 2005\_Feb\_18\_03.00 (Release) 2005-02-18T03:13:47-0600 Running CLI 2005\_Feb\_18\_03.00 (Release) 2005-02-18T03:13:47-0600

Upgrade History:

IDS-K9-min-5.1-0.16 03:00:00 UTC Mon Oct 31 2005

Recovery Partition Version 1.1 - 5.1(0.16)

sensor#

#### Sample version output for NM-CIDS:

nm-cids# **show version** Application Partition: Cisco Intrusion Prevention System, Version 5.1(0.16)S185.0

OS Version 2.4.26-IDS-smp-bigphys Platform: NM-CIDS Serial Number: JAD06490681 No license present Sensor up-time is 1 day. Using 485675008 out of 509448192 bytes of available memory (95% usage) system is using 17.3M out of 29.0M bytes of available disk space (59% usage) application-data is using 31.1M out of 166.8M bytes of available disk space (20% usage) boot is using 39.5M out of 68.6M bytes of available disk space (61% usage) application-log is using 529.6M out of 2.8G bytes of available disk space (20% usage)

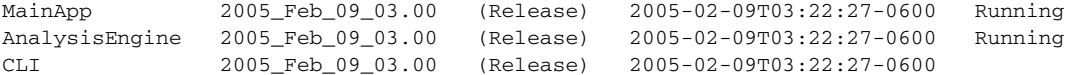

Upgrade History:

IDS-K9-min-5.1-0.16 03:00:00 UTC Mon Oct 31 2005

```
Recovery Partition Version 1.1 - 5.1(0.16)
```
nm-cids#

**Santa Compartire Note** If the —-MORE-— prompt is displayed, press the spacebar to see more information or **Ctrl-C** to cancel the output and get back to the CLI prompt. **Step 3** View configuration information:  $\begin{picture}(20,5) \put(0,0){\line(1,0){15}} \put(0,0){\line(1,0){15}} \put(0,0){\line(1,0){15}} \put(0,0){\line(1,0){15}} \put(0,0){\line(1,0){15}} \put(0,0){\line(1,0){15}} \put(0,0){\line(1,0){15}} \put(0,0){\line(1,0){15}} \put(0,0){\line(1,0){15}} \put(0,0){\line(1,0){15}} \put(0,0){\line(1,0){15}} \put(0,0){\line(1,0){15}} \put(0,0$ **Note** You can use the **more current-config** or **show configuration** commands. sensor# **more current-config** ! ------------------------------ ! Version 5.1(0.16) ! Current configuration last modified Wed Oct 31 03:20:54 2005 ! ----------------------------- display-serial ! ----------------------------- service analysis-engine exit ! ----------------------------- service authentication exit ! ----------------------------- service event-action-rules rules0 exit ! ----------------------------- service host network-settings host-ip 10.89.147.31/25,10.89.147.126 host-name sensor access-list 0.0.0.0/0 login-banner-text This message will be displayed on banner login. exit time-zone-settings  $--MORE--$ 

# <span id="page-20-0"></span>**Directing Output to a Serial Connection**

Use the **display-serial** command to direct all output to a serial connection. This lets you view system messages on a remote console (using the serial port) during the boot process. The local console is not available as long as this option is enabled. Use the **no display-serial** command to reset the output to the local terminal.

⁄!\

**Caution** If you are connected to the serial port, you will not get any feedback until Linux has fully booted and enabled support for the serial connection.

The **display-serial** command does not apply to the following IPS platforms:

- **•** IDSM-2
- **•** NM-CIDS
- **•** IDS-4215
- **•** IPS-4240

Г

- **•** IPS-4255
- **•** IPS-4260
- **•** AIP-SSM 10
- **•** AIP-SSM 20

To direct output to the serial port, follow these steps:

- **Step 1** Log in to the CLI using an account with administrator privileges.
- **Step 2** Direct the output to the serial port:

sensor# **configure terminal** sensor(config)# **display-serial**

The default is not to direct the output to a serial connection.

**Step 3** Reset the output to the local console:

```
sensor(config)# no display-serial
```
### <span id="page-21-0"></span>**Diagnosing Network Connectivity**

Use the **ping** *ip\_address* [**count**] command to diagnose basic network connectivity.

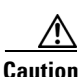

**Caution** No command interrupt is available for this command. It must run to completion.

To diagnose basic network connectivity, follow these steps:

- **Step 1** Log in to the CLI.
- **Step 2** Ping the address you are interested in:

sensor# **ping** *ip\_address* **count**

The count is the number of echo requests to send. If you do not specify a number, 4 requests are sent. The range is 1 to 10,000.

Example of a successful ping:

```
sensor# ping 10.89.146.110 6
PING 10.89.146.110 (10.89.146.110): 56 data bytes
64 bytes from 10.89.146.110: icmp_seq=0 ttl=61 time=0.3 ms
64 bytes from 10.89.146.110: icmp_seq=1 ttl=61 time=0.1 ms
64 bytes from 10.89.146.110: icmp_seq=2 ttl=61 time=0.1 ms
64 bytes from 10.89.146.110: icmp_seq=3 ttl=61 time=0.2 ms
64 bytes from 10.89.146.110: icmp_seq=4 ttl=61 time=0.2 ms
64 bytes from 10.89.146.110: icmp_seq=5 ttl=61 time=0.2 ms
--- 10.89.146.110 ping statistics ---
6 packets transmitted, 6 packets received, 0% packet loss
```
round-trip min/avg/max = 0.1/0.1/0.3 ms

Example of an unsuccessful ping:

```
sensor# ping 172.21.172.1 3
PING 172.21.172.1 (172.21.172.1): 56 data bytes
--- 172.21.172.1 ping statistics ---
3 packets transmitted, 0 packets received, 100% packet loss
sensor#
```
### <span id="page-22-0"></span>**Resetting the Appliance**

Use the **reset** [**powerdown**] command to gracefully shut down the applications running on the appliance and to reboot the appliance. You can include the **powerdown** option to power off the appliance, if possible, or to have the appliance left in a state where the power can be turned off.

**Note** To reset the modules, see the individual procedures: Resetting IDSM-2, page 15-40, Shutting Down, Reloading, and Resetting NM-CIDS, page 16-7, and Reloading, Shutting Down, Resetting, and Recovering AIP-SSM, page 14-5.

Shut down (stopping the applications) begins immediately after you execute the command. Shutdown can take a while, and you can still access CLI commands while it is taking place, but the session will be terminated without warning.

To reset the appliance, follow these steps:

- **Step 1** Log in to the CLI using an account with administrator privileges.
- **Step 2** To stop all applications and reboot the appliance, follow these steps. Otherwise, to power down the appliance, go to Step 4.

```
sensor# reset
Warning: Executing this command will stop all applications and reboot the node.
Continue with reset? []:
```
**Step 3** Type **yes** to continue the reset:

sensor# **yes** Request Succeeded. sensor#

**Step 4** To stop all applications and power down the appliance:

```
sensor# reset powerdown
Warning: Executing this command will stop all applications and power off the node if 
possible. If the node can not be powered off it will be left in a state that is safe to 
manually power down.
Continue with reset? []:
```
**Step 5** Type **yes** to continue with the reset and powerdown:

```
sensor# yes
Request Succeeded.
sensor#
```
# <span id="page-23-0"></span>**Displaying Command History**

Use the **show history** command to obtain a list of the commands you have entered in the current menu. The maximum number of commands in the list is 50.

To obtain a list of the commands you have used recently, follow these steps:

```
Step 1 Log in to the CLI.
```
**Step 2** Show the history of the commands you have used in EXEC mode:

```
sensor# show history
clear line
configure terminal
show history
```
**Step 3** Show the history of the commands you have used in network access mode:

```
sensor# configure terminal
sensor (config)# service network-access
sensor (config-net)# show history
show settings
show settings terse
show settings | include profile-name|ip-address
exit
show history
sensor (config-net)#
```
## <span id="page-23-1"></span>**Displaying Hardware Inventory**

Use the **show inventory** command to display PEP information. This command displays the UDI information that consists of the PID, the VID, and the SN of your sensor.

PEP information provides an easy way to obtain the hardware version and serial number through the CLI.

The **show inventory** command does not apply to the following platforms:

- **•** IDSM-2
- **•** NM-CIDS
- **•** IDS-4210
- **•** IDS-4215
- **•** IDS-4235
- **•** IDS-4250

To display PEP information, follow these steps:

**Step 1** Log in to the CLI.

```
Step 2 Display the PEP information:
```

```
sensor# show inventory
```
Name: "Chassis", DESCR: "IPS 4255 Intrusion Prevention Sensor" PID: IPS-4255-K9, VID: V01 , SN: JAB0815R017

```
Name: "Power Supply", DESCR: ""
PID: ASA-180W-PWR-AC, VID: V01 , SN: 123456789AB
sensor#
```
sensor# **show inventory**

```
Name: "Module", DESCR: "ASA 5500 Series Security Services Module-20"
PID: ASA-SSM-20, VID: V01 , SN: JAB0815R036
sensor#
```
sensor-4240# **show inventory**

Name: "Chassis", DESCR: "IPS 4240 Appliance Sensor" PID: IPS-4240-K9, VID: V01 , SN: P3000000653 sensor-4240#

You can use this information when dealing with the TAC.

### <span id="page-24-0"></span>**Tracing the Route of an IP Packet**

Use the **trace** *ip\_address count* command to display the route an IP packet takes to a destination. The *ip\_address* option is the address of the system to trace the route to. The *count* option lets you define how many hops you want to take. The default is 4. The valid values are 1 to 256.

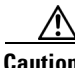

**Caution** There is no command interrupt available for this command. It must run to completion.

To trace the route of an IP packet, follow these steps:

```
Step 1 Log in to the CLI.
```
**Step 2** Display the route of IP packet you are interested in:

```
sensor# trace 10.1.1.1
traceroute to 10.1.1.1 (10.1.1.1), 4 hops max, 40 byte packets
 1 10.89.130.1 (10.89.130.1) 0.267 ms 0.262 ms 0.236 ms
 2 10.89.128.17 (10.89.128.17) 0.24 ms * 0.399 ms
 3 * 10.89.128.17 (10.89.128.17) 0.424 ms *
 4 10.89.128.17 (10.89.128.17) 0.408 ms * 0.406 ms
sensor#
```
**Step 3** To have the route take more hops than the default of 4, use the *count* option: sensor# **trace 10.1.1.1 8** traceroute to  $10.1.1.1$   $(10.1.1.1)$ , 8 hops max, 40 byte packets 1 10.89.130.1 (10.89.130.1) 0.35 ms 0.261 ms 0.238 ms 2 10.89.128.17 (10.89.128.17) 0.36 ms \* 0.344 ms 3 \* 10.89.128.17 (10.89.128.17) 0.465 ms \* 4 10.89.128.17 (10.89.128.17) 0.319 ms \* 0.442 ms 5 \* 10.89.128.17 (10.89.128.17) 0.304 ms \* 6 10.89.128.17 (10.89.128.17) 0.527 ms \* 0.402 ms 7 \* 10.89.128.17 (10.89.128.17) 0.39 ms \* 8 10.89.128.17 (10.89.128.17) 0.37 ms \* 0.486 ms sensor#

## <span id="page-25-0"></span>**Displaying Submode Settings**

Use the **show settings** [**terse**] command in any submode to view the contents of the current configuration.

To display the current configuration settings for a submode, follow these steps:

```
Step 1 Log in to the CLI.
Step 2 Show the current configuration for ARC submode:
        sensor# configure terminal
        sensor (config)# service network-access
        sensor (config-net)# show settings
            general
                         -----------------------------------------------
               log-all-block-events-and-errors: true <defaulted>
               enable-nvram-write: false <defaulted>
                enable-acl-logging: false <defaulted>
                allow-sensor-block: false <defaulted>
               block-enable: true <defaulted>
               block-max-entries: 250 <defaulted>
               max-interfaces: 250 default: 250
               master-blocking-sensors (min: 0, max: 100, current: 0)
                   -----------------------------------------------
                -----------------------------------------------
               never-block-hosts (min: 0, max: 250, current: 0)
                -----------------------------------------------
          -----------------------------------------------
                never-block-networks (min: 0, max: 250, current: 0)
                -----------------------------------------------
                -----------------------------------------------
               block-hosts (min: 0, max: 250, current: 0)
                     -----------------------------------------------
                -----------------------------------------------
               block-networks (min: 0, max: 250, current: 0)
                -----------------------------------------------
                -----------------------------------------------
               -----------------------------------------------
            user-profiles (min: 0, max: 250, current: 11)
             -----------------------------------------------
               profile-name: 2admin
                -----------------------------------------------
                   enable-password: <hidden>
                   password: <hidden>
```

```
 username: pix default:
       -----------------------------------------------
    profile-name: r7200
       -----------------------------------------------
      enable-password: <hidden>
       password: <hidden>
       username: netrangr default:
          -----------------------------------------------
    profile-name: insidePix
      -----------------------------------------------
       enable-password: <hidden>
      password: <hidden>
       username: <defaulted>
           -----------------------------------------------
    profile-name: qatest
    -----------------------------------------------
       enable-password: <hidden>
       password: <hidden>
       username: <defaulted>
       -----------------------------------------------
    profile-name: fwsm
    -----------------------------------------------
       enable-password: <hidden>
       password: <hidden>
       username: pix default:
       -----------------------------------------------
    profile-name: outsidePix
       -----------------------------------------------
       enable-password: <hidden>
       password: <hidden>
       username: pix default:
    -----------------------------------------------
    profile-name: cat
        -----------------------------------------------
       enable-password: <hidden>
       password: <hidden>
       username: <defaulted>
         -----------------------------------------------
    profile-name: rcat
     -----------------------------------------------
       enable-password: <hidden>
       password: <hidden>
       username: cisco default:
    -----------------------------------------------
    profile-name: nopass
      -----------------------------------------------
       enable-password: <hidden>
      password: <hidden>
       username: <defaulted>
    -----------------------------------------------
    profile-name: test
                             -----------------------------------------------
       enable-password: <hidden>
       password: <hidden>
       username: pix default:
                                -----------------------------------------------
    profile-name: sshswitch
      -----------------------------------------------
      enable-password: <hidden>
      password: <hidden>
       username: cisco default:
      -----------------------------------------------
     -----------------------------------------------
 cat6k-devices (min: 0, max: 250, current: 1)
```

```
 -----------------------------------------------
       ip-address: 10.89.147.61
       -----------------------------------------------
          communication: telnet default: ssh-3des
          nat-address: 0.0.0.0 <defaulted>
          profile-name: cat
          block-vlans (min: 0, max: 100, current: 1)
               -----------------------------------------------
              vlan: 1
              -----------------------------------------------
                 pre-vacl-name: <defaulted>
                 post-vacl-name: <defaulted>
              -----------------------------------------------
           -----------------------------------------------
       -----------------------------------------------
    -----------------------------------------------
    router-devices (min: 0, max: 250, current: 1)
           -----------------------------------------------
       ip-address: 10.89.147.54
           -----------------------------------------------
          communication: telnet default: ssh-3des
          nat-address: 0.0.0.0 <defaulted>
          profile-name: r7200
          block-interfaces (min: 0, max: 100, current: 1)
           -----------------------------------------------
             interface-name: fa0/0
             direction: in
              -----------------------------------------------
                 pre-acl-name: <defaulted>
                 post-acl-name: <defaulted>
              -----------------------------------------------
           -----------------------------------------------
       -----------------------------------------------
     -----------------------------------------------
    firewall-devices (min: 0, max: 250, current: 2)
          -----------------------------------------------
       ip-address: 10.89.147.10
           -----------------------------------------------
          communication: telnet default: ssh-3des
          nat-address: 0.0.0.0 <defaulted>
          profile-name: insidePix
           -----------------------------------------------
       ip-address: 10.89.147.82
       -----------------------------------------------
          communication: ssh-3des <defaulted>
          nat-address: 0.0.0.0 <defaulted>
          profile-name: f1
         -----------------------------------------------
    -----------------------------------------------
sensor (config-net)#
```
#### **Step 3** Show the ARC settings in terse mode:

```
sensor(config-net)# show settings terse
    general
                 -----------------------------------------------
       log-all-block-events-and-errors: true <defaulted>
       enable-nvram-write: false <defaulted>
       enable-acl-logging: false <defaulted>
       allow-sensor-block: false <defaulted>
       block-enable: true <defaulted>
       block-max-entries: 250 <defaulted>
       max-interfaces: 250 default: 250
       master-blocking-sensors (min: 0, max: 100, current: 0)
```

```
 -----------------------------------------------
        -----------------------------------------------
       never-block-hosts (min: 0, max: 250, current: 0)
            -----------------------------------------------
       -----------------------------------------------
       never-block-networks (min: 0, max: 250, current: 0)
       -----------------------------------------------
            -----------------------------------------------
       block-hosts (min: 0, max: 250, current: 0)
       -----------------------------------------------
       -----------------------------------------------
       block-networks (min: 0, max: 250, current: 0)
       -----------------------------------------------
       -----------------------------------------------
       -----------------------------------------------
   user-profiles (min: 0, max: 250, current: 11)
          -----------------------------------------------
       profile-name: 2admin
       profile-name: r7200
       profile-name: insidePix
       profile-name: qatest
       profile-name: fwsm
       profile-name: outsidePix
       profile-name: cat
       profile-name: rcat
       profile-name: nopass
       profile-name: test
       profile-name: sshswitch
        -----------------------------------------------
    cat6k-devices (min: 0, max: 250, current: 1)
    -----------------------------------------------
       ip-address: 10.89.147.61
           -----------------------------------------------
   router-devices (min: 0, max: 250, current: 1)
      -----------------------------------------------
       ip-address: 10.89.147.54
             -----------------------------------------------
    firewall-devices (min: 0, max: 250, current: 2)
     -----------------------------------------------
       ip-address: 10.89.147.10
       ip-address: 10.89.147.82
          -----------------------------------------------
sensor(config-net)#
```
**Step 4** You can use the **include** keyword to show settings in a filtered output, for example, to show only profile names and IP addresses in the ARC configuration:

sensor(config-net)# **show settings | include profile-name|ip-address** profile-name: 2admin profile-name: r7200 profile-name: insidePix profile-name: qatest profile-name: fwsm profile-name: outsidePix profile-name: cat profile-name: rcat profile-name: nopass profile-name: test profile-name: sshswitch

H

 ip-address: 10.89.147.61 profile-name: cat ip-address: 10.89.147.54 profile-name: r7200 ip-address: 10.89.147.10 profile-name: insidePix ip-address: 10.89.147.82 profile-name: test sensor(config-net)#